# DAM16AIAO 采集卡说明书 V1.0

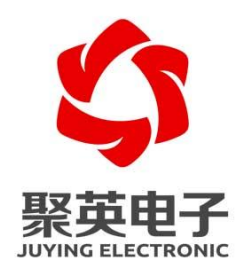

#### 北京聚英翱翔电子有限责任公司 **2022** 年 **2** 月

目录

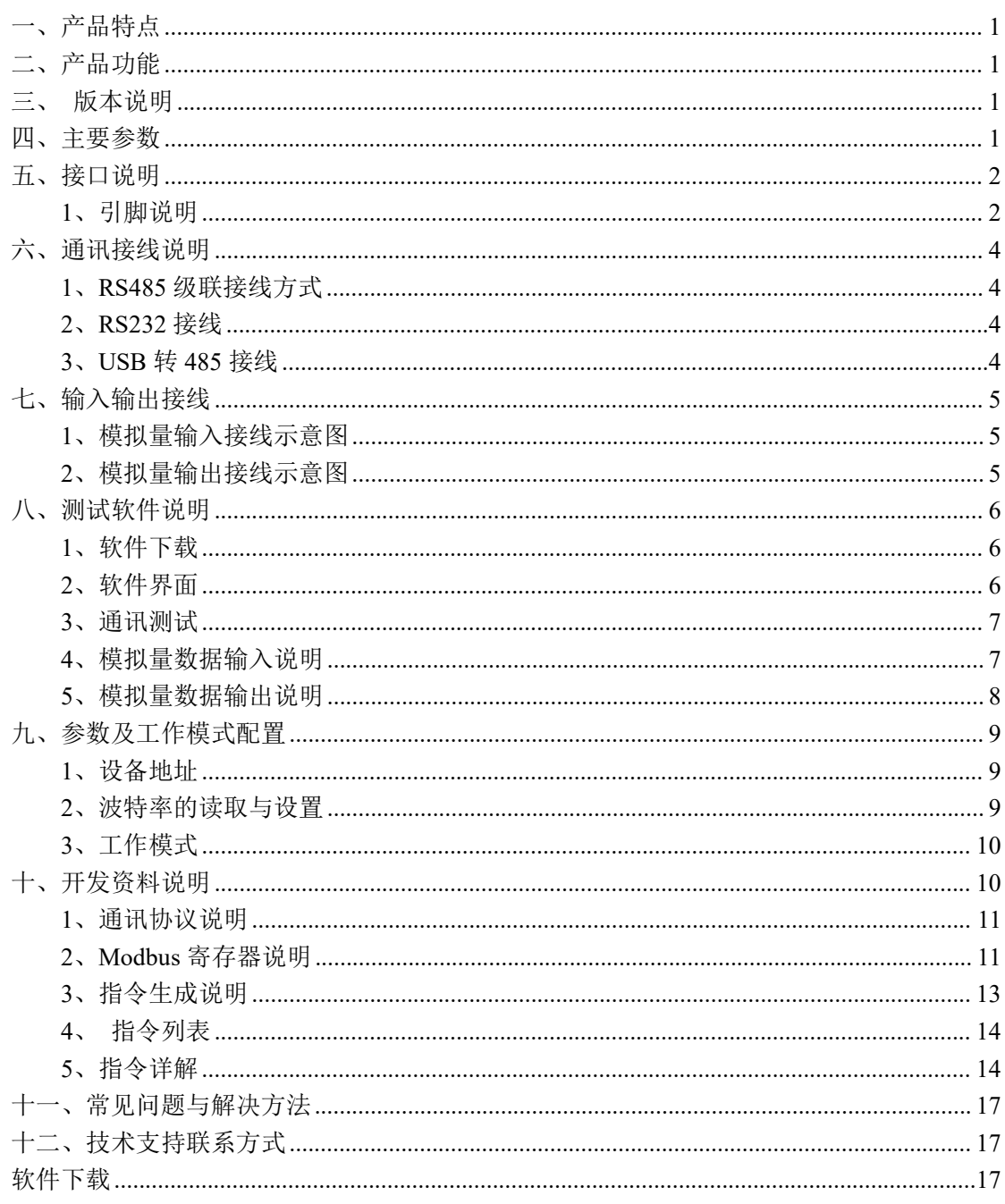

#### <span id="page-2-0"></span>一、产品特点

- DC12-30V 宽压供电;
- RS485 通讯光电隔离, 输入光耦隔离, 继电器输出触点隔离;
- 全铁外壳屏蔽设计,工作稳定;
- 通讯接口支持 RS232、RS485、可拓展网口、4G、WIFI:
- 支持标准 Modbus RTU/TCP/ASCII 协议
- 具有闪开、闪断功能,可以在指令里边带参数、操作继电器开一段时间 自动关闭;
- 可以设置 0-255 个设备地址, 通过软件设置。

#### <span id="page-2-1"></span>二、产品功能

- 16路 12 位分辨率模拟量输入;
- 16 路 12 位分辨路模拟量输出;
- <span id="page-2-2"></span>● 支持波特率: 2400.4800.9600.19200.38400.115200 (可以通过软件修改, 默认 9600):

#### 三、版本说明

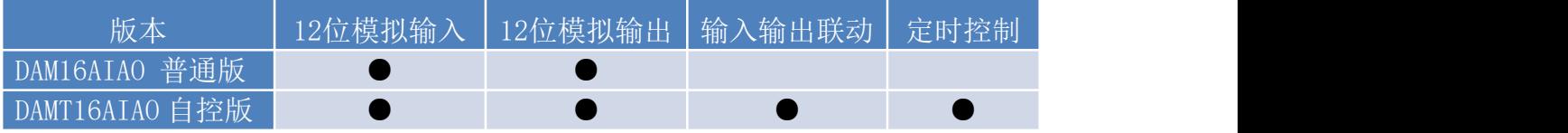

 $(1)$ 、普通版:

- 设备默认输入和输出之间为互相独立,没有关系。
- ②、智能自控版:
- 定时控制----年月日时分秒自定义设置时间控制,可循环;
- 输出互锁----自定义输出通道与输出通道之间的互锁关系;
- 开关量联动----手动开关或开关量触发设备与控制输出联动;
- 模拟量自动控制----自定义模拟量上下限阈值,触发后自动控制;
- 场景控制-----自定义完整的逻辑控制触发条件;
- 70 组规则设定----多达 70 组规则条件设定,满足各种逻辑要求。
- 3 、主站通讯版:
- 在智能自控基础上增加 485 主站通讯功能,可同时接多路传感器;

### <span id="page-2-3"></span>四、主要参数

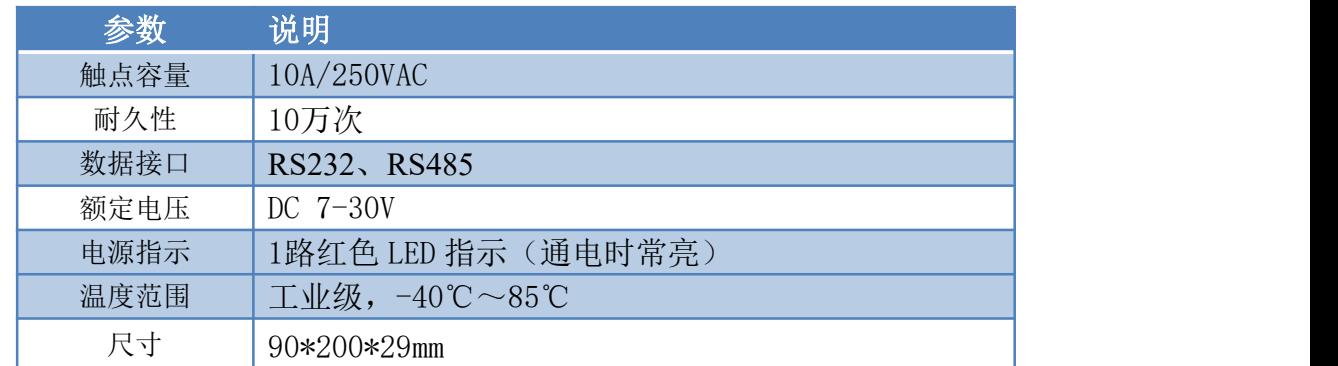

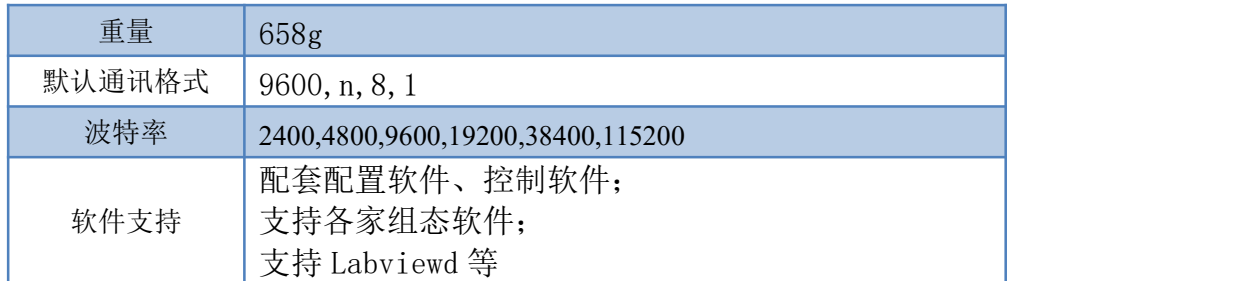

# <span id="page-3-0"></span>五、接口说明

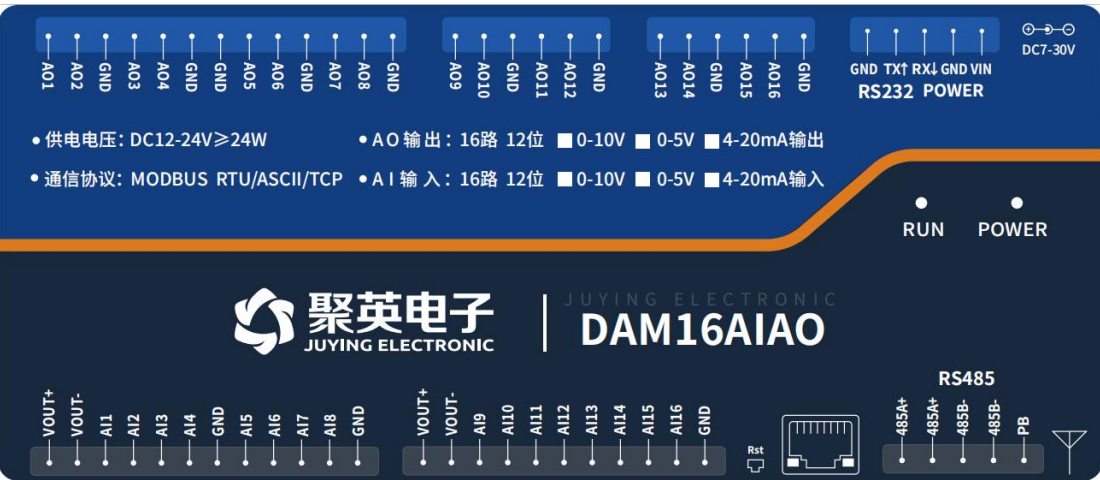

# <span id="page-3-1"></span>**1**、引脚说明

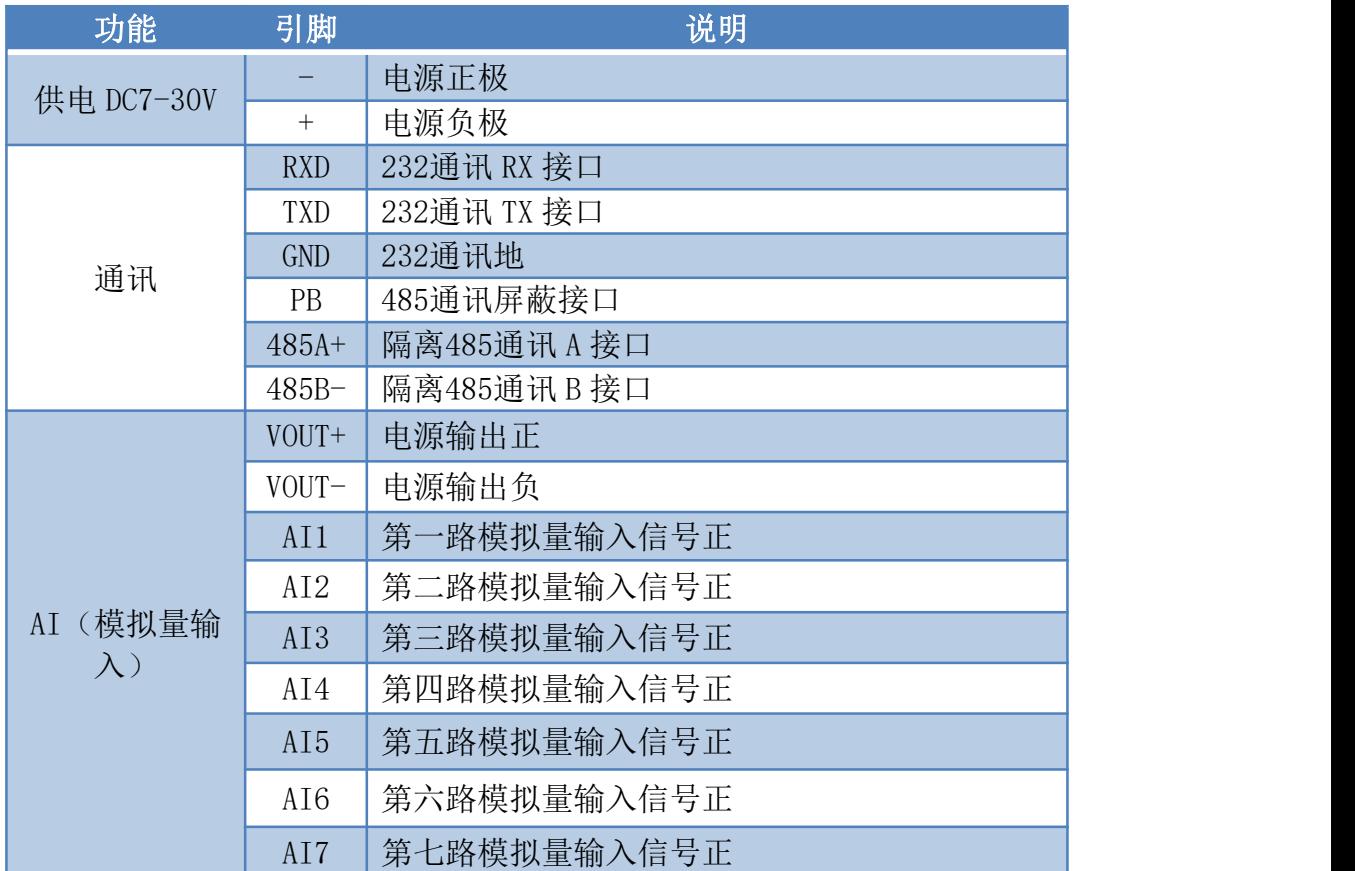

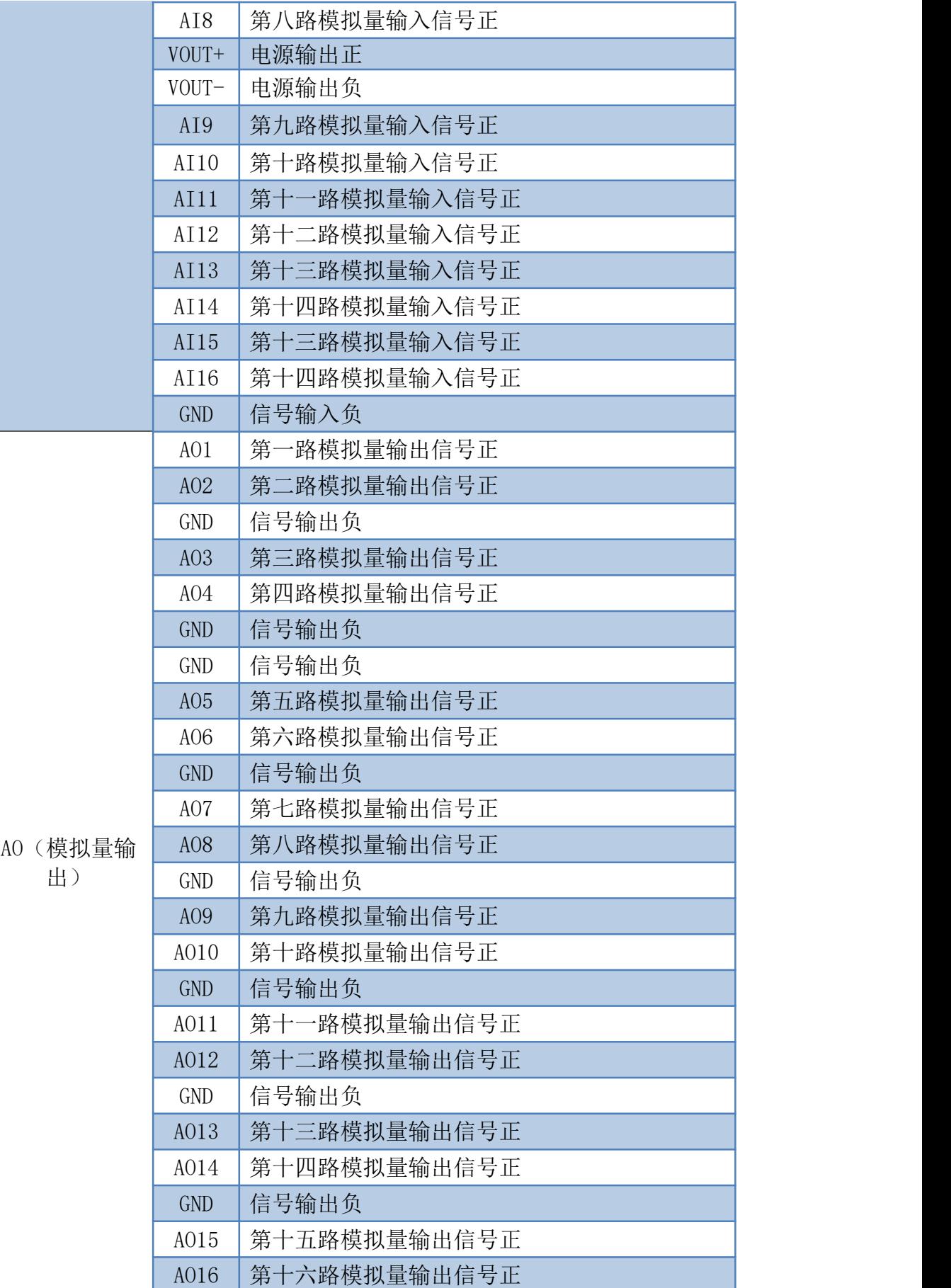

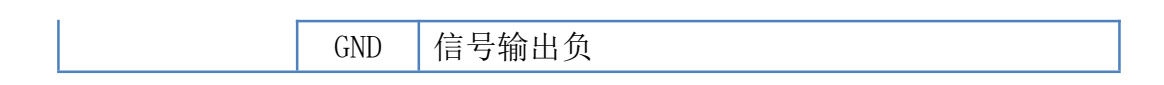

### <span id="page-5-0"></span>六、通讯接线说明

#### <span id="page-5-1"></span>**1**、**RS485** 级联接线方式

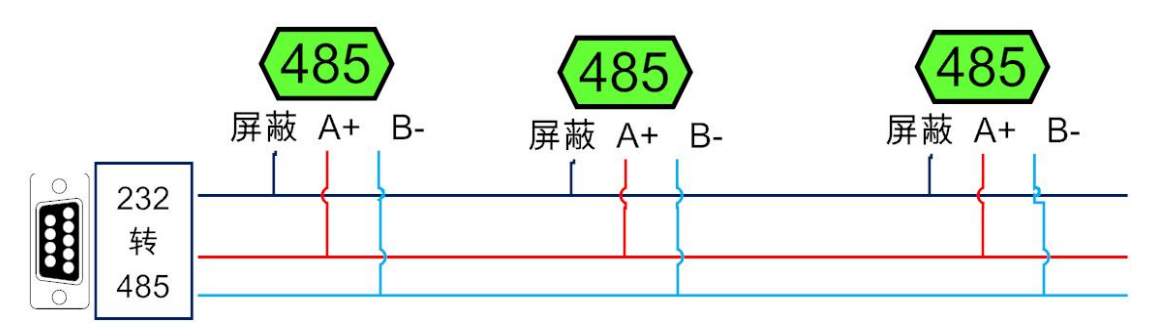

电脑自带的串口一般是 RS232, 需要配 232-485 转换器(工业环境建议使用有源带隔离 的转换器),转换后 RS485 为 A、B 两线, A 接板上 A 端子, B 接板上 B 端子, 485 屏蔽 可以接 GND。若设备比较多建议采用双绞屏蔽线,采用链型网络结构。

#### <span id="page-5-2"></span>**2**、**RS232** 接线

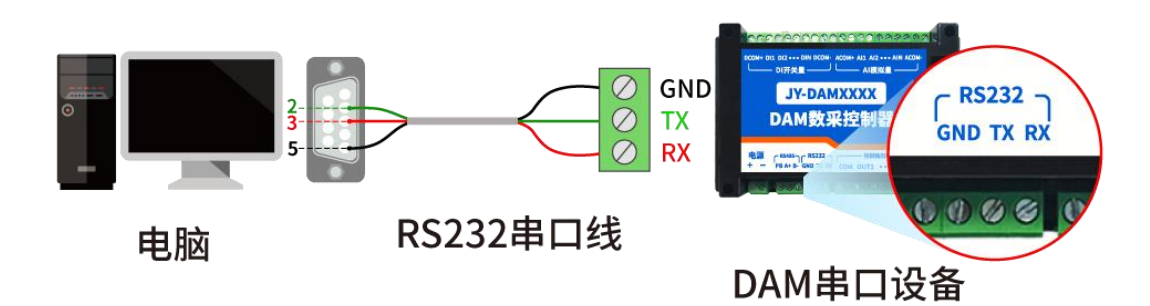

<span id="page-5-3"></span>**3**、**USB** 转 **485**接线

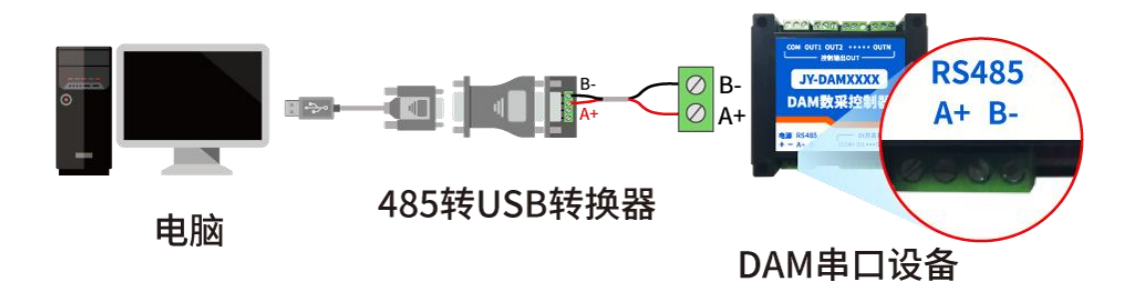

# <span id="page-6-0"></span>七、输入输出接线

#### <span id="page-6-1"></span>**1**、模拟量输入接线示意图

下图中的电源部分为传感器供电,AI1-AI16 接传感器信号正,ACOM-为传感器信号负。 通常显示为电压值或电流值,外接传感器需要进行量程变换

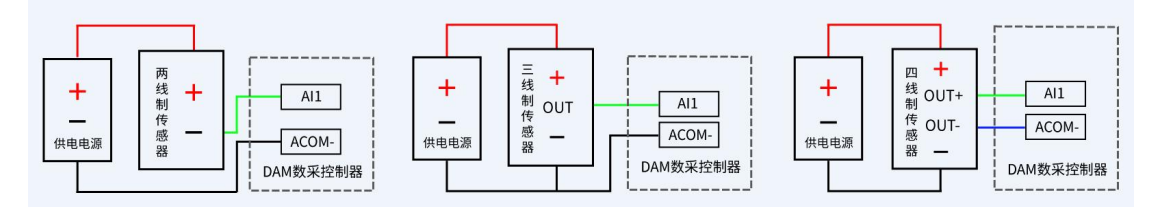

#### <span id="page-6-2"></span>**2**、模拟量输出接线示意图

模拟量输出模块直接输出电流(电压)信号,AO+接入采集器正极,GND接入采集器 负极。

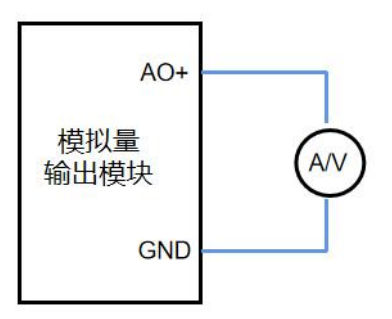

# <span id="page-7-0"></span>八、测试软件说明

### <span id="page-7-1"></span>**1**、软件下载

软件下载链接地址: [http://www.juyingele.com.cn/software/software/](http://www.juyingele.com.cn/software/software/聚英翱翔DAM调试软件使用教程.rar)聚英翱翔 DAM 调 试软件使用教程.rar

# <span id="page-7-2"></span>**2**、软件界面

#### **JYDAM** 调试软件:

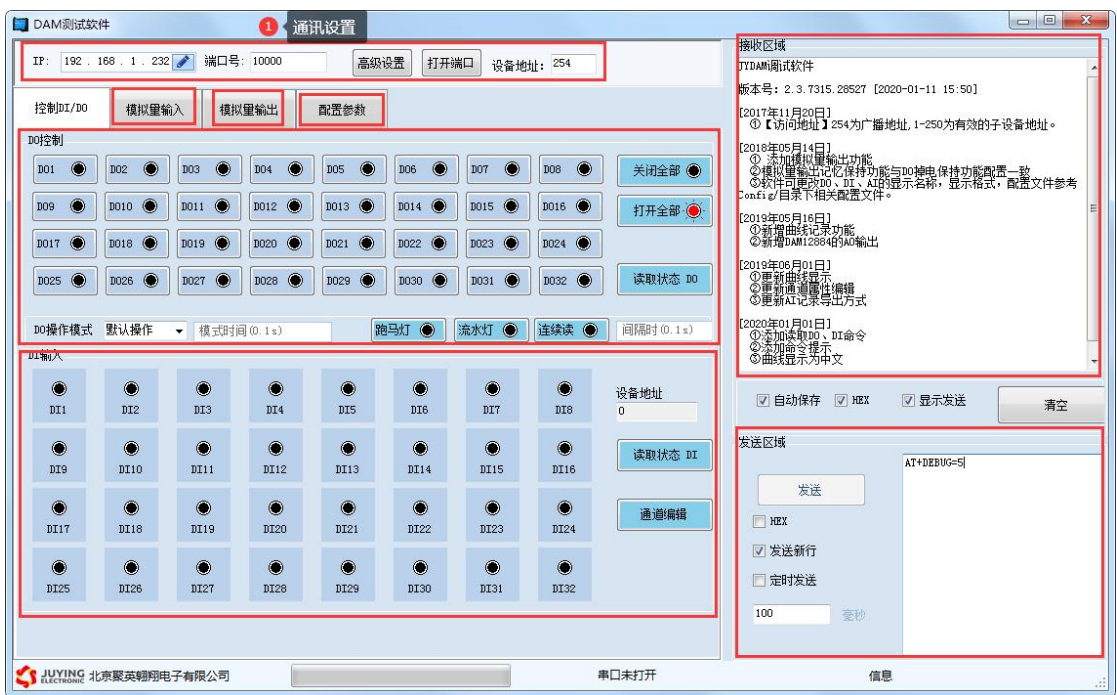

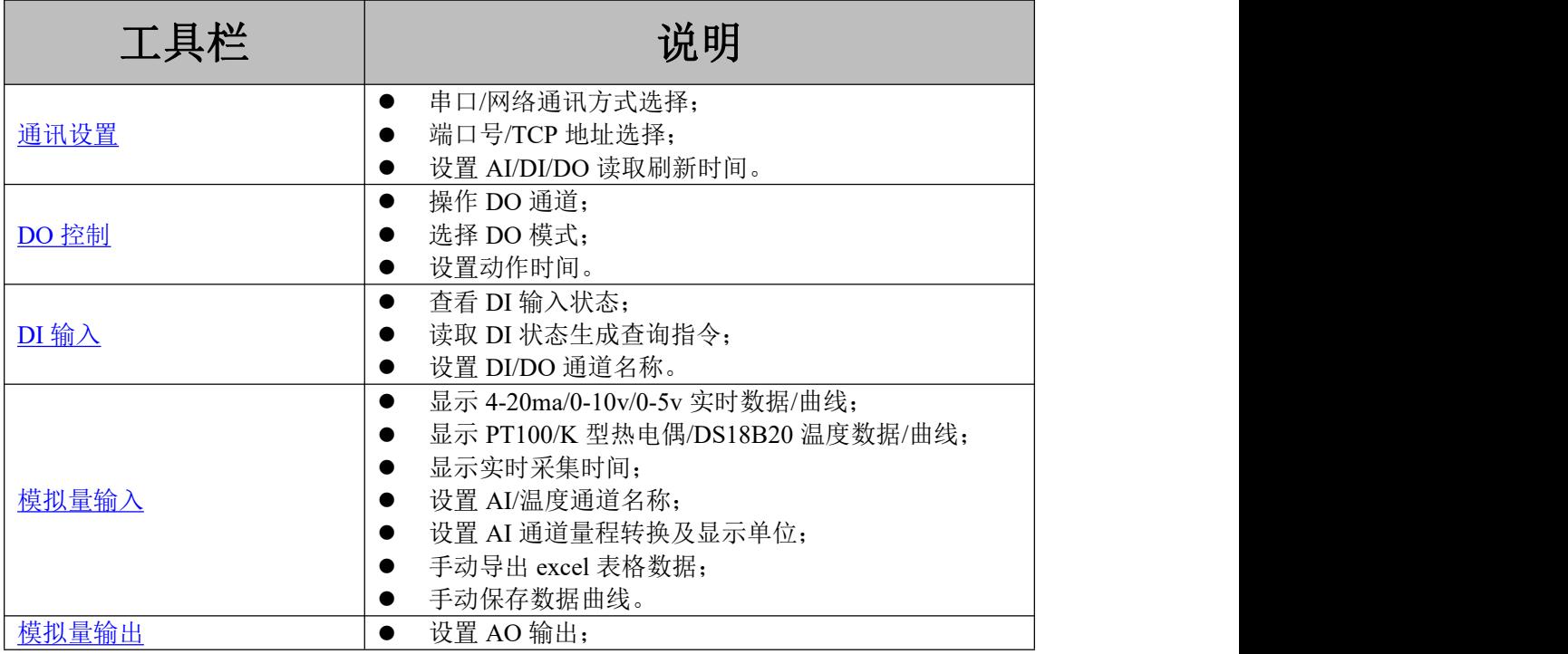

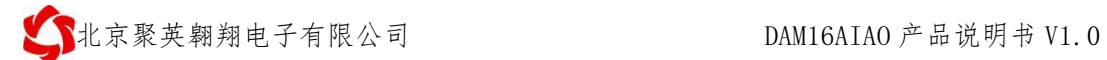

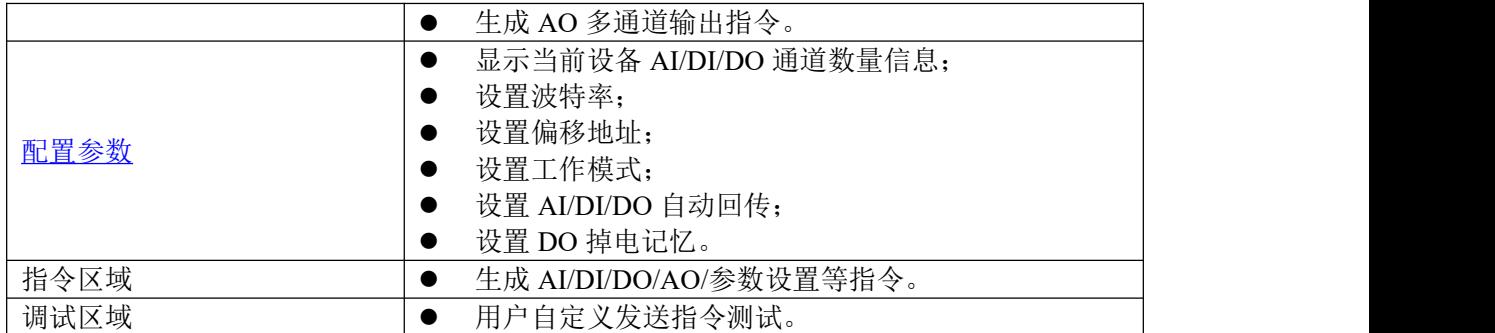

## <span id="page-8-0"></span>**3**、通讯测试

- 1 选择设备当前串口号(IP 地址填写 IP);
- 2 选择默认波特率 9600;
- 3 打开端口:
- 4 右侧有接收指令,可控制继电器即通讯成功。

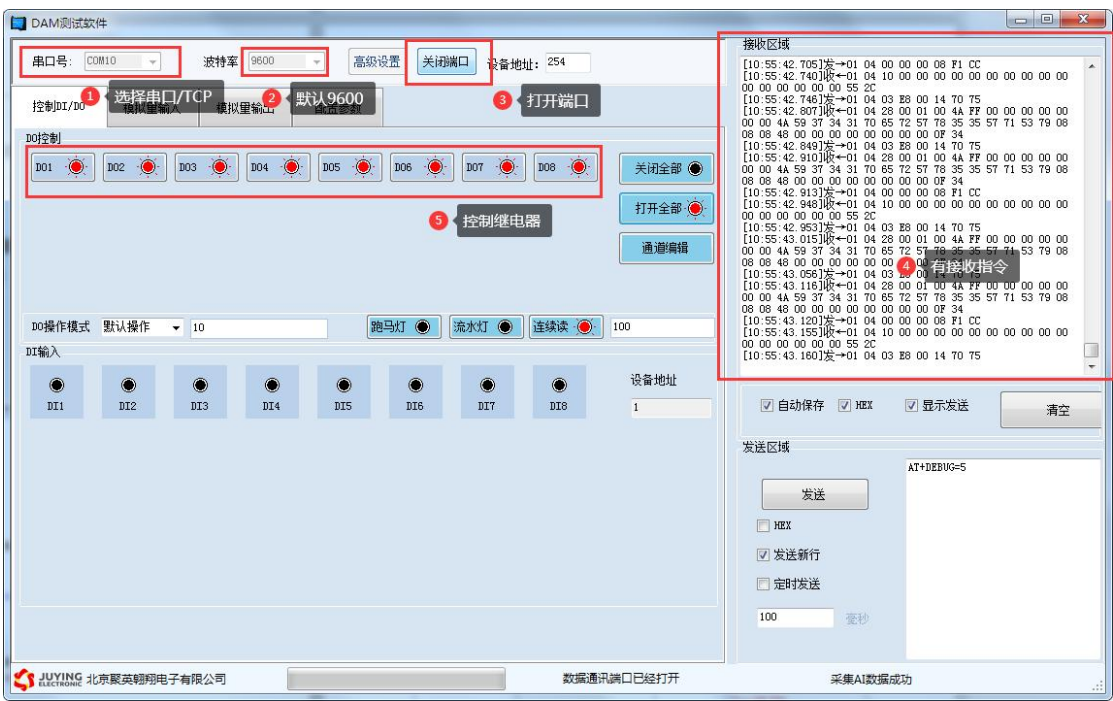

## <span id="page-8-1"></span>**4**、模拟量数据输入说明

1 选择模拟量输入;

下方可以直接查看数据大小和实时曲线。

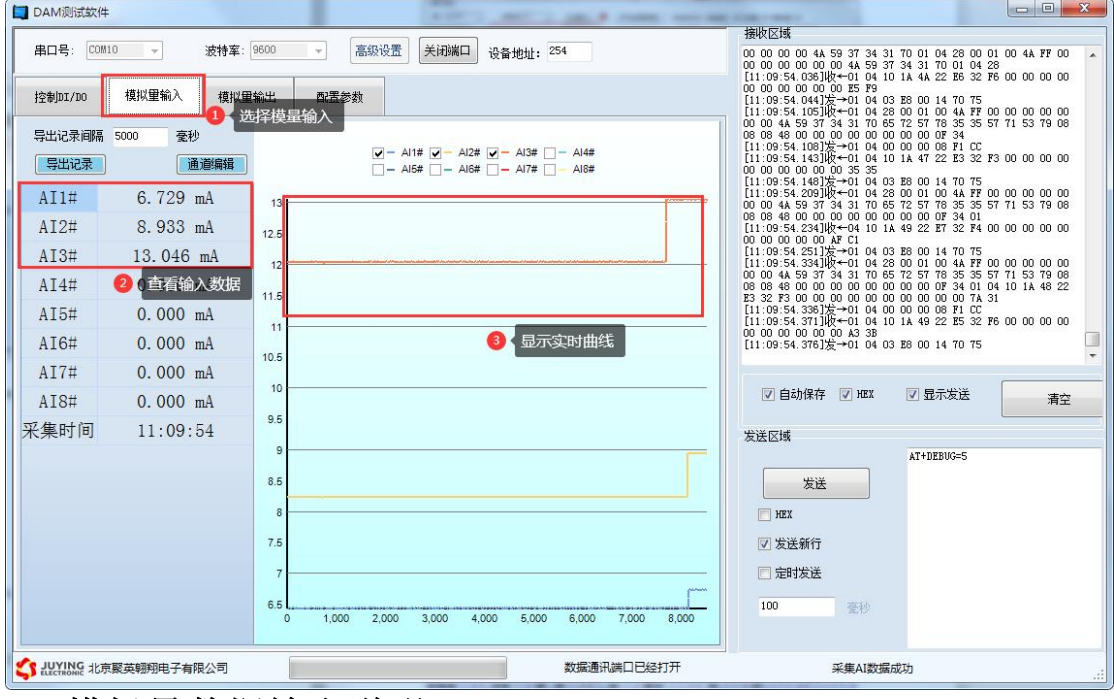

#### <span id="page-9-0"></span>、模拟量数据输出说明

- 选择模拟量输出;
- 选择相应产品型号;
- 通道内输入数值大小(4-20mA:4000-20000/0-10v:0-10000),点设定既可输出。

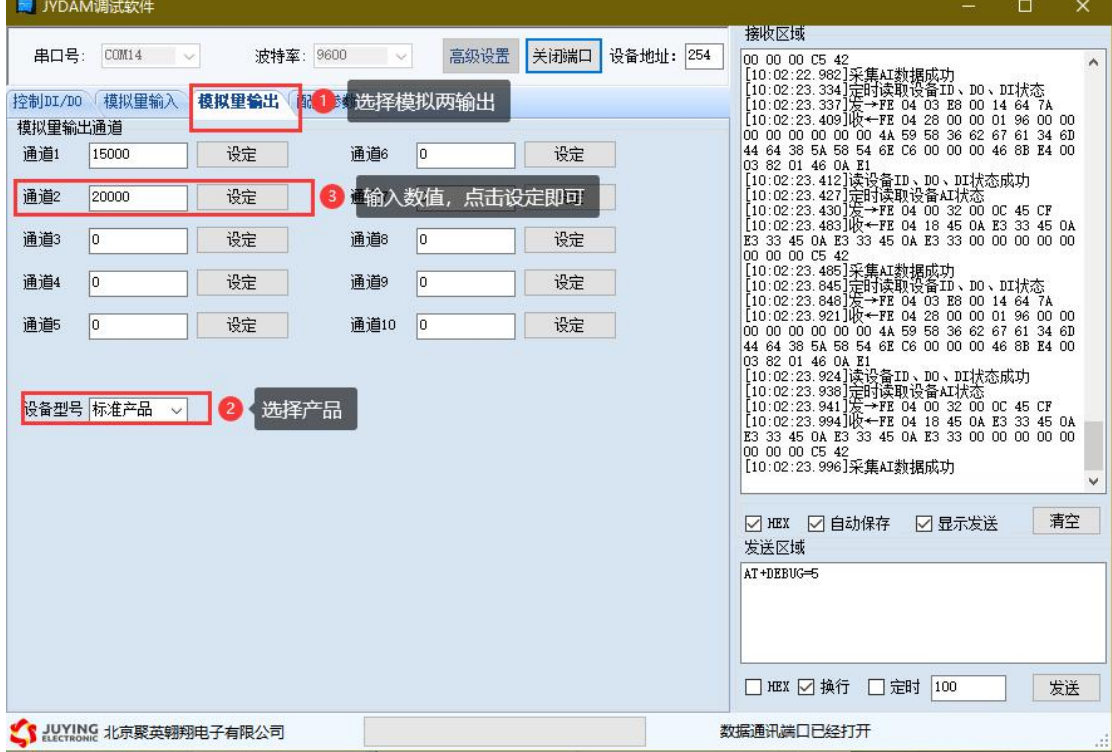

### <span id="page-10-0"></span>九、参数及工作模式配置

#### <span id="page-10-1"></span>**1**、设备地址

#### **1.1**、设备地址的介绍

DAM 系列设备地址默认为 1, 使用广播地址为 254 进行通讯, 用 0 无法通讯。 设备地址**=**偏移地址。

#### **1.2**、设备地址的读取

设备正常通讯后,初始设备地址写入 254,然后点击软件上方"配置参数" 即可读到设备的当前地址。

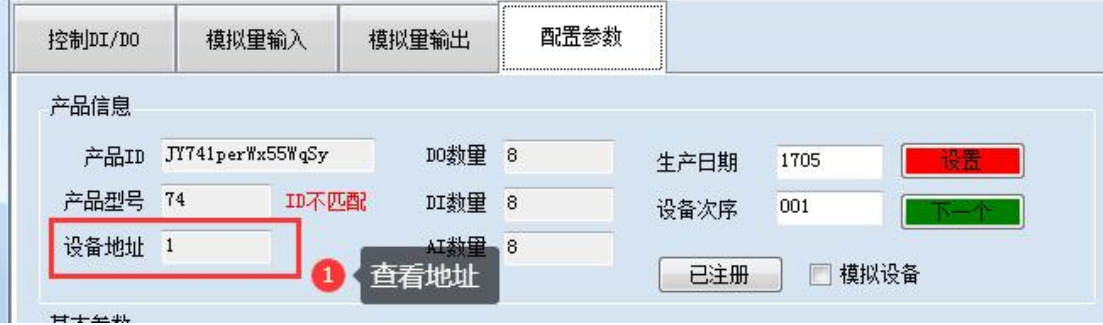

#### **1.3**、偏移地址的设定与读取

点击 JYDAM 调试软件下方偏移地址后边的"读取"或"设置"来对设备的 偏移地址进行读取或设置。

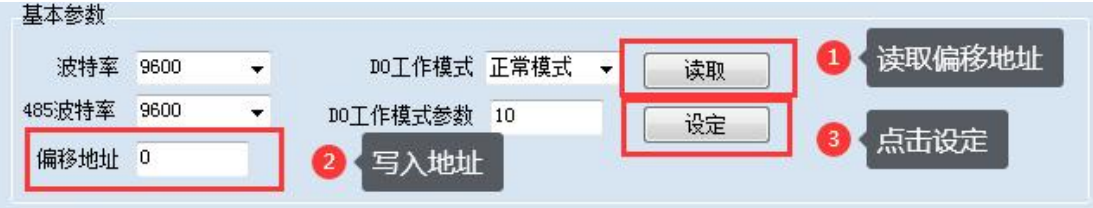

#### <span id="page-10-2"></span>**2**、波特率的读取与设置

点击下方波特率设置栏的"读取"和"设置"就可以分别读取和设置波特率 和地址,操作后需要重启设备和修改电脑串口设置。

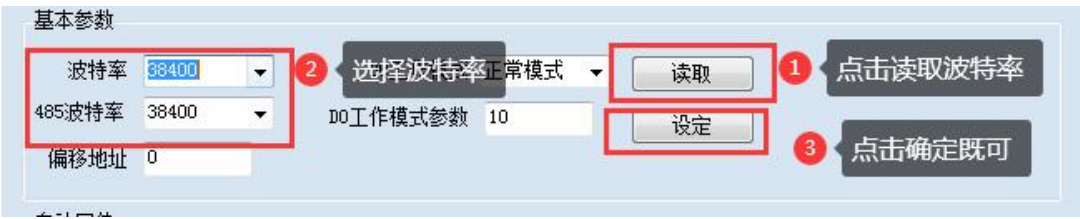

### <span id="page-11-0"></span>**3**、工作模式

①、普通版:

设备默认输入和输出之间为互相独立,没有关系。

②、智能自控版:

开关量(DI)输入和模拟量(AI)输入与继电器输出(DO)的对应关系,需要使用 DLC 配置软件进行配置。

DLC 配置软件下载地址:

<http://www.juyingele.com.cn/zlxz/danziliao/1101.html>

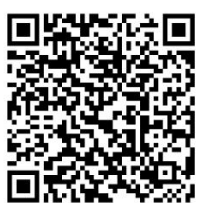

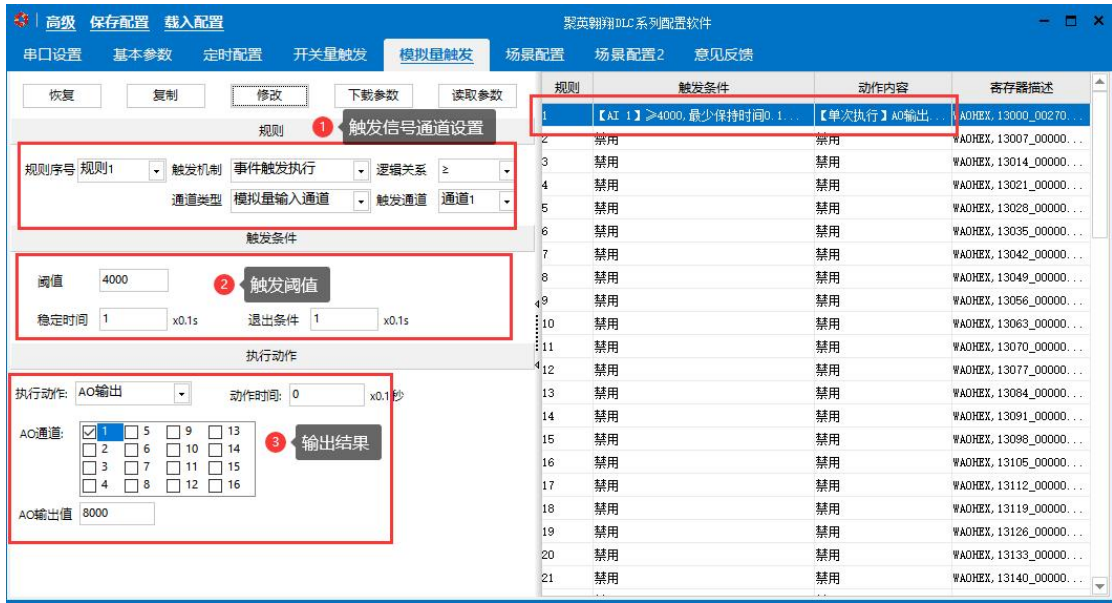

<span id="page-11-1"></span>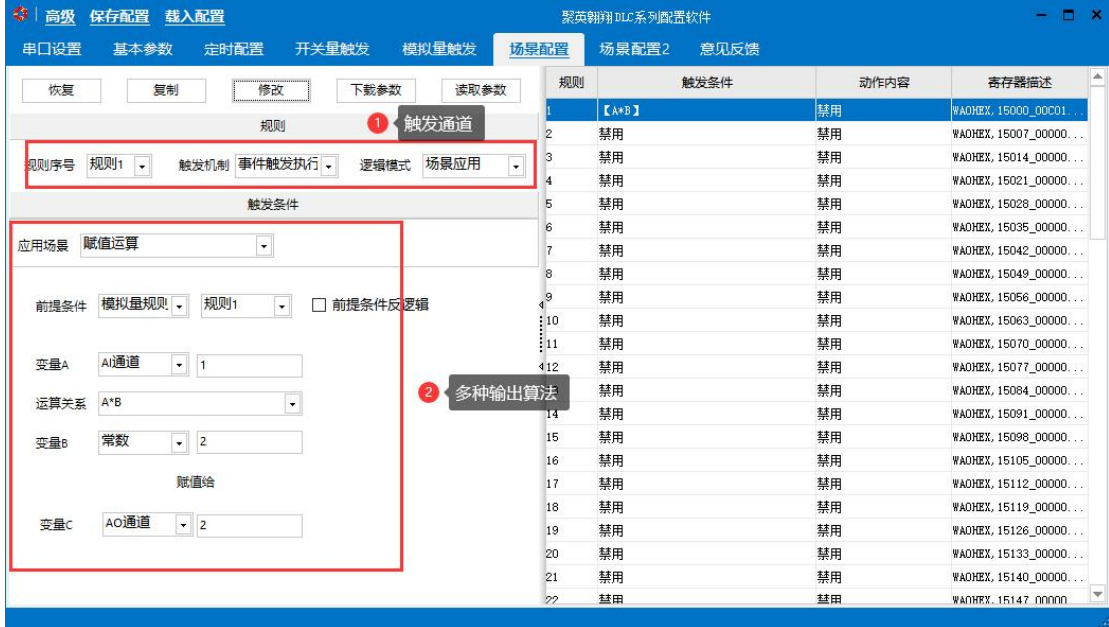

# 十、开发资料说明

## <span id="page-12-0"></span>**1**、通讯协议说明

本产品支持标准 modbus 指令,有关详细的指令生成与解析方式,可根据本文中的寄存 器表结合参考《MODBUS 协议中文版》 即可。

Modbus 协议说明书下载链接地址:

http://www.juyingele.com.cn/software/software/Modbus%20POLL 软件及使用教 程.rar

#### <span id="page-12-1"></span>**2**、**Modbus** 寄存器说明

线圈寄存器地址表:

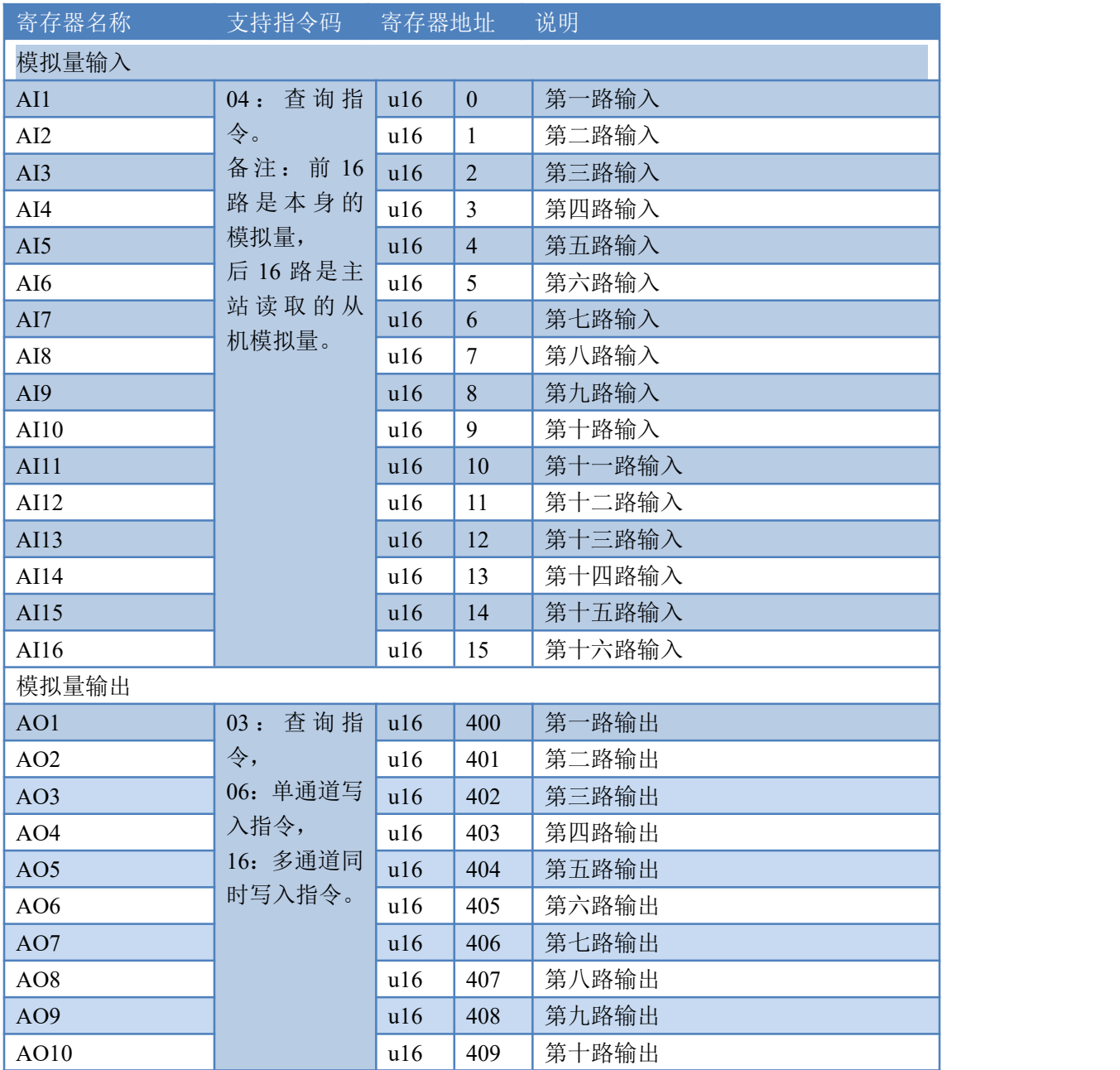

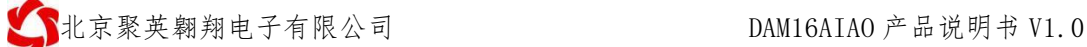

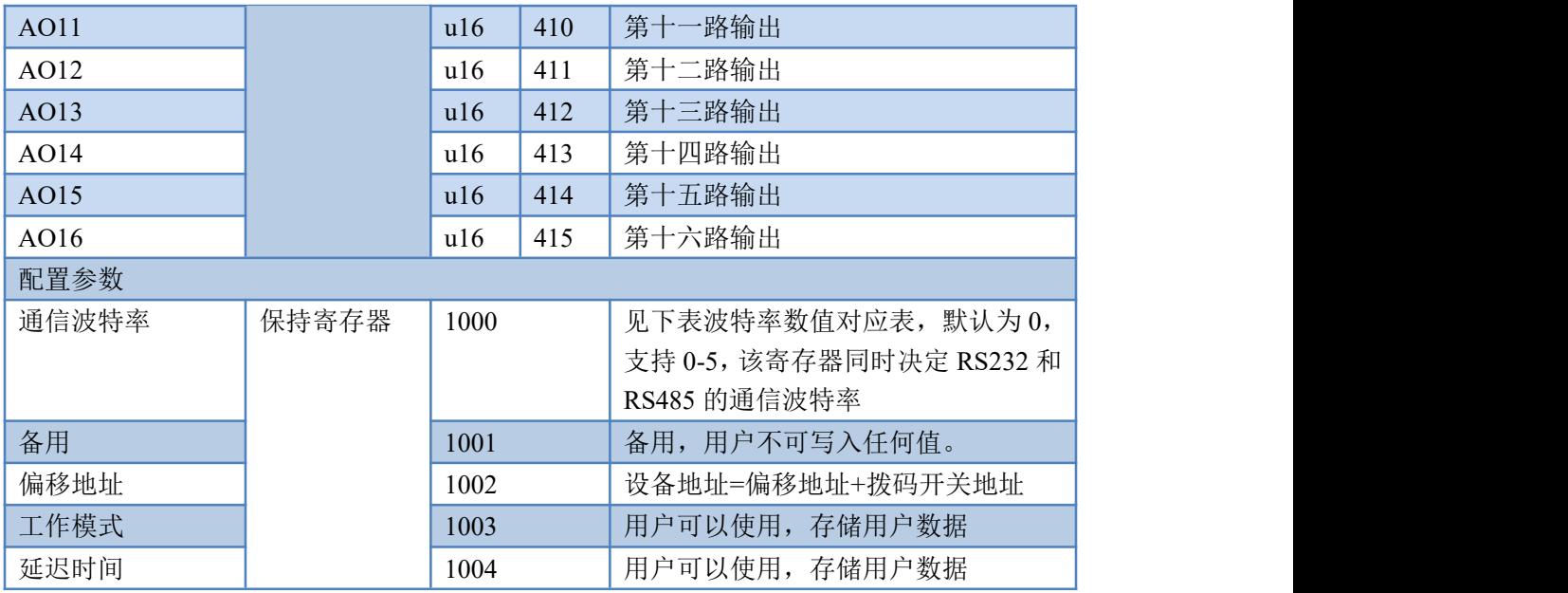

备注:

①:使用第三方 PLC/组态与设备通讯时,Modbus 地址定义如下:

00001 至 09999 是离散输出(线圈)

10001 至 19999 是离散输入(触点)

30001 至 39999 是输入寄存器(通常是模拟量输入)

40001 至 49999 是保持寄存器

采用 5 位码格式,第一个字符决定寄存器类型,其余 4 个字符代表地址。地址 1 从 0 开始,如 00001 对应 0000。

- 说明:由于不同品牌 PLC/组态软件对 Modbus 地址定义可能有不同,具体以其帮助文档中 对 Modbus 的定义说明为准。
- PLC 例程下载地址:

<https://www.juyingele.com.cn/zlxz/danziliao/1226.html>

- 第三方组态(MCGS/组态王/力控/WINCC/威纶通)例程下载地址: [http://www.juyingele.com.cn/software/software/第三方组态例程.rar](http://www.juyingele.com.cn/software/software/%E7%AC%AC%E4%B8%89%E6%96%B9%E7%BB%84%E6%80%81%E4%BE%8B%E7%A8%8B.rar)
- ②:波特率及校验位
	- 串口 1 保持寄存器地址 1000
	- 串口 2 保持寄存器地址 1001

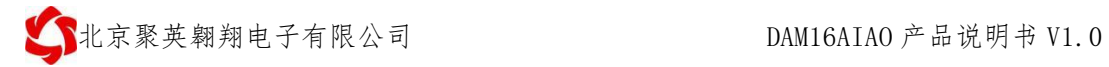

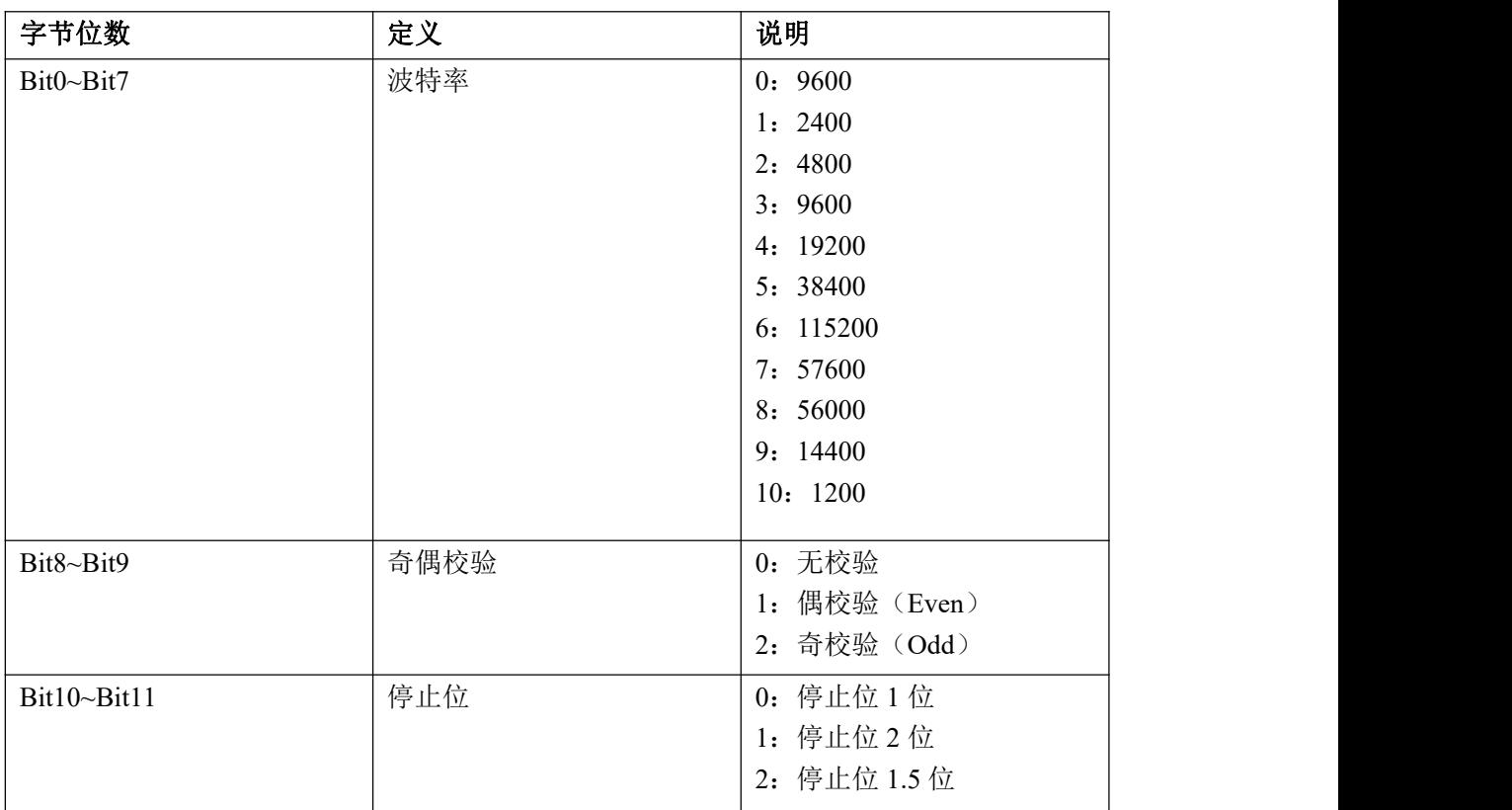

# <span id="page-14-0"></span>、指令生成说明

指令可通过"聚英翱翔 JYDAM 调试软件",勾选 HEX 来获取。

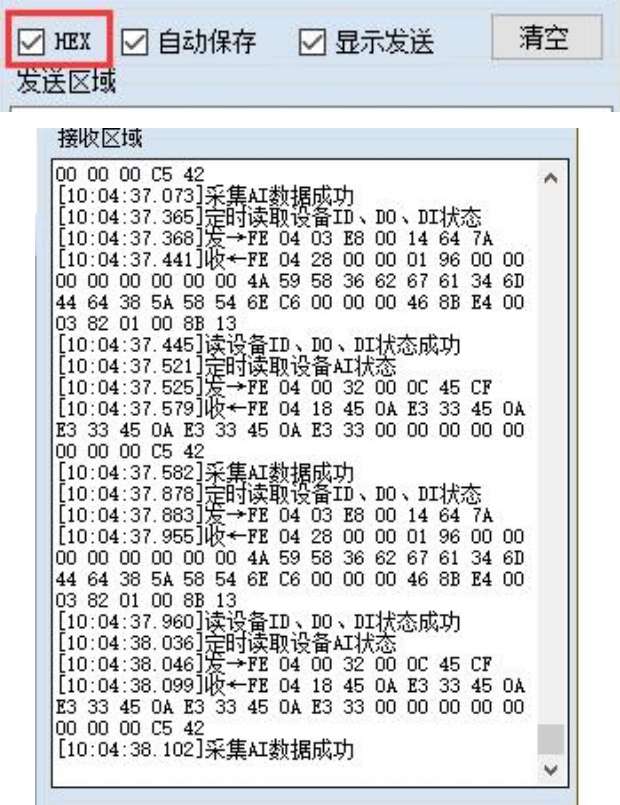

指令生成说明:对于下表中没有的指令,用户可以自己根据 modbus 协议生成,对于继 电器线圈的读写,实际就是对 modbus 寄存器中的线圈寄存器的读写,上文中已经说明了继 电器寄存器的地址,用户只需生成对寄存器操作的读写指令即可。例如读或者写继电器 1 的状态,实际上是对继电器 1 对应的线圈寄存器 00001 的读写操作。

#### <span id="page-15-0"></span>**4**、指令列表

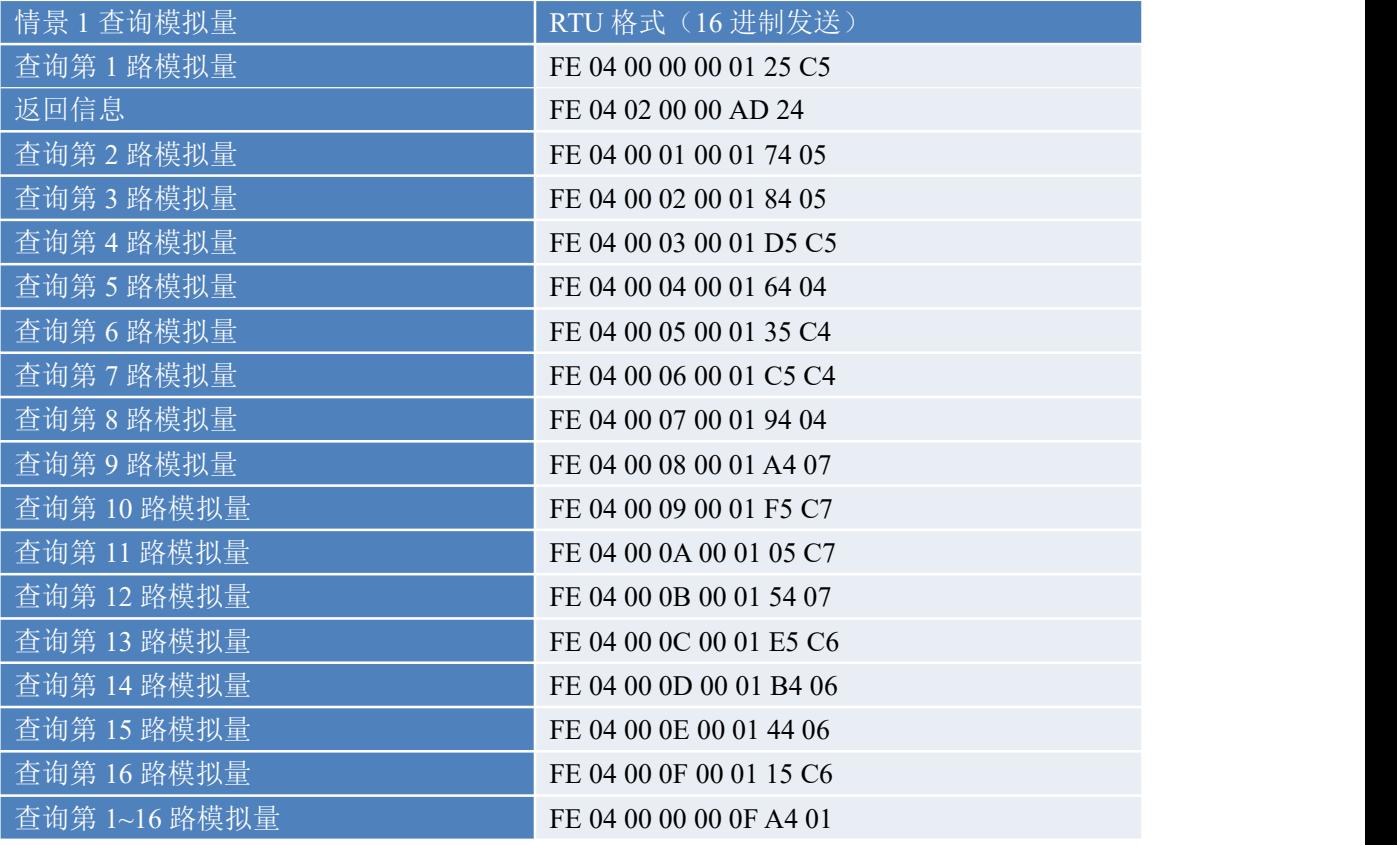

### <span id="page-15-1"></span>**5**、指令详解

#### **5.1**、模拟量查询

查询模拟量 AD 字

发送码:FE 04 00 00 00 05 24 06

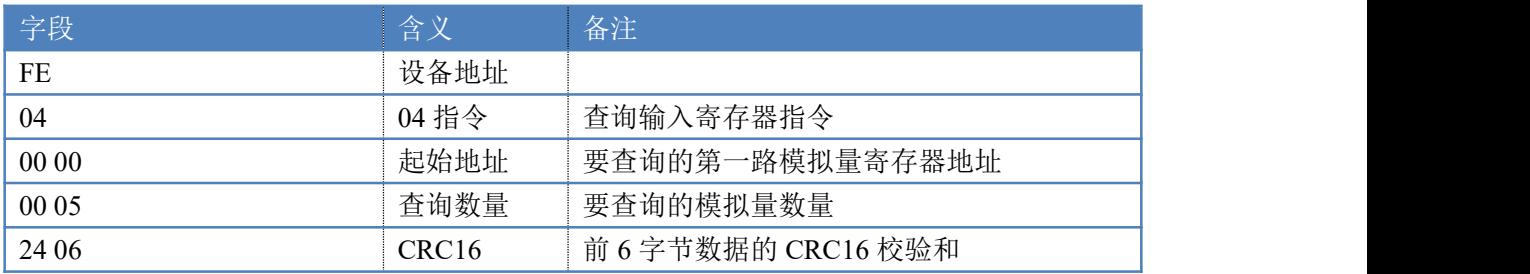

#### 模拟返回信息:

返回码:*FE 04 0A 00 00 00 00 00 00 00 00 00 00 85 83*

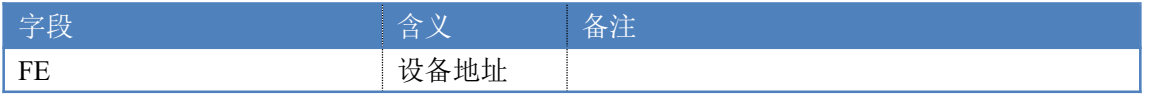

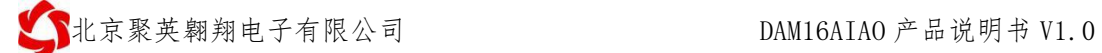

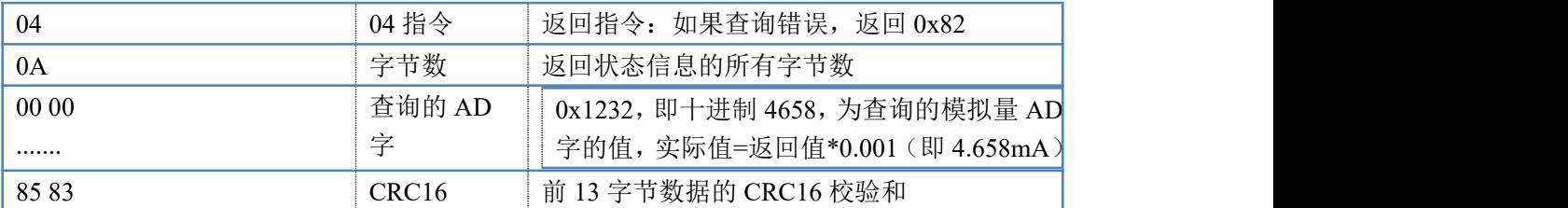

#### **5.2**、单路模拟量输出

模拟量数据与实际输出值之间的关系为:实际值=输出值\*0.001

设置第一路模拟量输出

FE 06 01 90 1F 40 95 D4

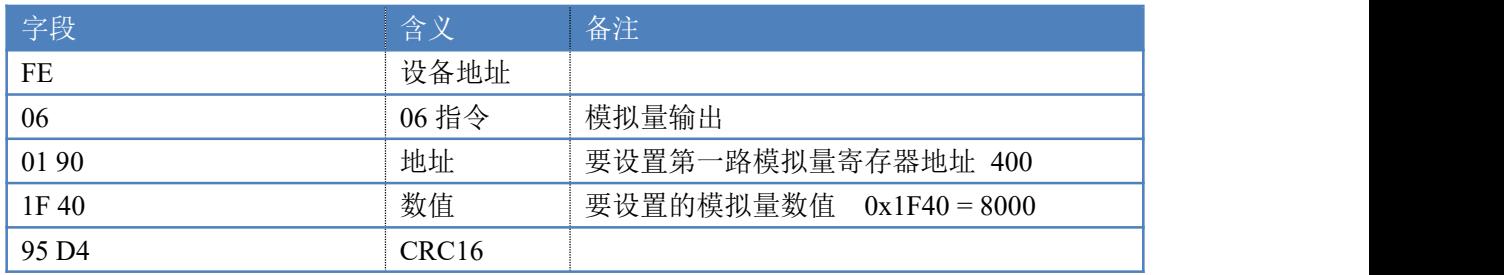

模拟返回信息:

#### FE 06 01 90 1F 40 95 D4

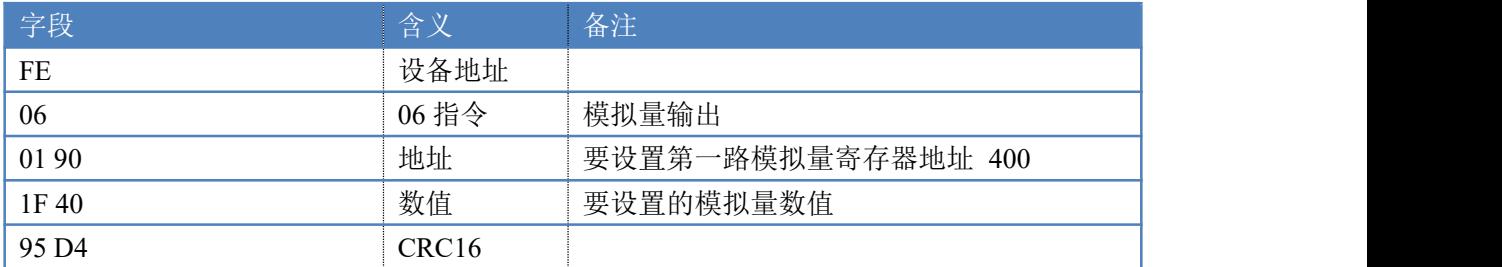

### **5.3**、设置多路模拟量输出

FE 10 01 90 00 04 08 00 00 00 00 00 00 00 00 C8 3A

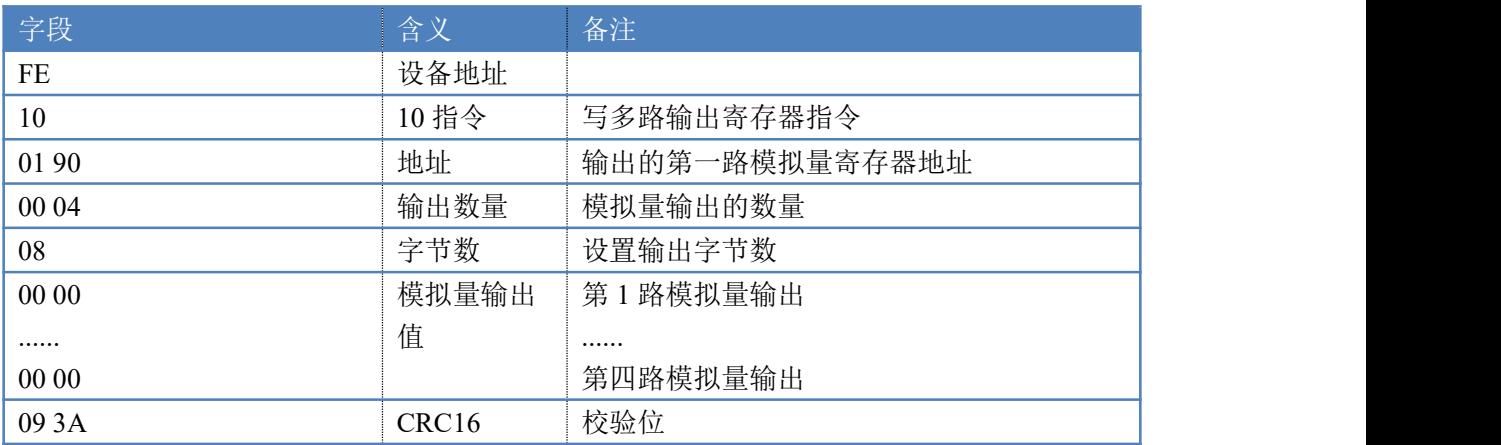

#### 模拟返回信息:

FE 10 01 90 00 04 D4 14

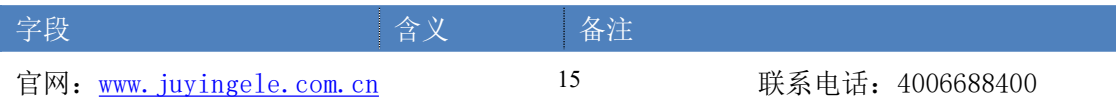

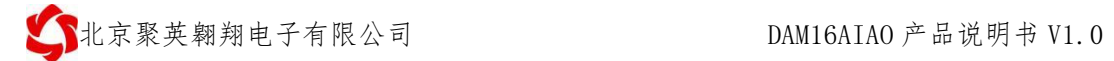

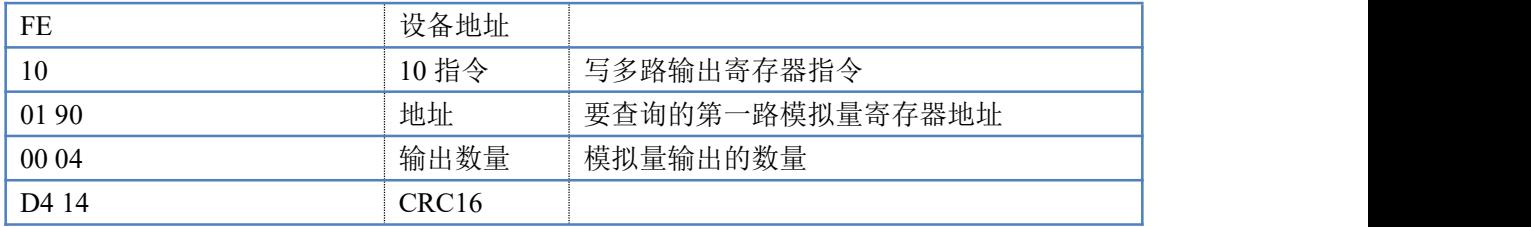

### <span id="page-18-0"></span>十一、常见问题与解决方法

#### 1、232 通讯,设备控制无响应,不动作

设备与上位机进行通信使用的是 232 直连线。即 RX 对 RX, TX 对 TX, GND 对 GND

#### **2**、继电器只能开不能关

读取地址是否读到的是实际设备地址,调试信息栏内是否有返回指令,返回指令是否正确, 如果读取地址失败,没有返回指令或返回指令异常,检查通讯线和通讯转换器

### 3、485 总线上挂有多个设备时,每个设备地址不能一样,

#### 不能使用广播地址 254 来进行通讯。

广播地址在总线上只有一个设备时可以使用,大于 1 个设备时请以拨码开关区分地址来 控制,否则会因为模块在通信数据的判断不同步上导致指令无法正确执行。

### <span id="page-18-1"></span>十二、技术支持联系方式

联系电话: 4008128121、010-82899827/1-803

联系 00: 4008128121

### <span id="page-18-2"></span>软件下载

JYDAM 调试软件

[https://www.juyingele.com.cn/software/software/JYDAM%E8%B0%83%E8%AF%9](https://www.juyingele.com.cn/software/software/JYDAM%E8%B0%83%E8%AF%95%E8%BD%AF%E4%BB%B6.rar) 5%E8%BD%AF%E4%BB%B6.rar

以太网配置软件

https://www.juvingele.com.cn/software/jynet/%E4%BB%A5%E5%A4%AA%E7%BD% 91%E9%85%8D%E7%BD%AE%E8%BD%AF%E4%BB%B6.rar

(二维码使用浏览器扫描)

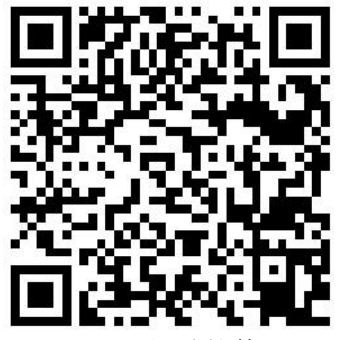

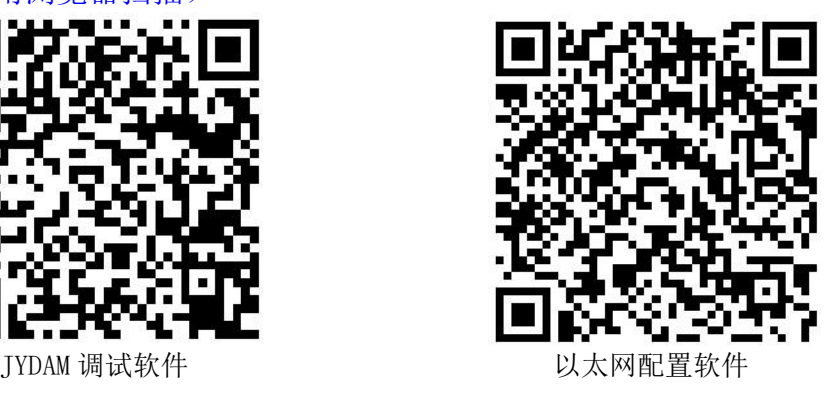

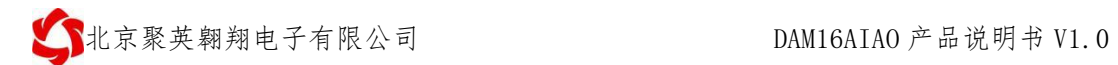

### 欢迎官网聚英公司微信公众号查看最新科技,实时动态

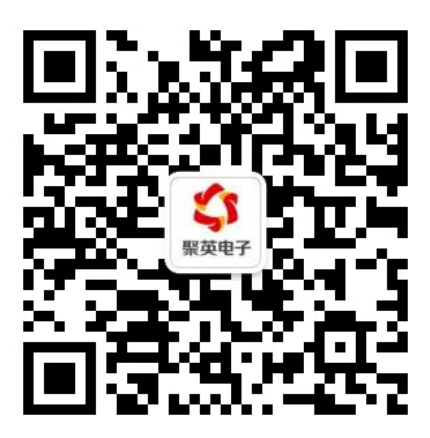